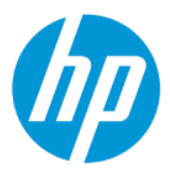

Rakenduse HP Sure Admin kasutusjuhend

#### **KOKKUVÕTE**

Rakendus HP Sure Admin võimaldab administraatoritel turvaliselt hallata tundlike seadmete püsivara sätteid, kasutades selleks serte ja avalikku võtmega krüptograafiat, mis on mõeldud sätete kohalikuks ja eemalt haldamiseks ilma paroolita.

### Õiguslik teave

© Copyright 2019, 2021 HP Development Company, L.P.

Apple on ettevõtte Apple Computer, Inc. kaubamärk, mis on registreeritud USA-s ja teistes riikides.

Google Play on ettevõtte Google LLC kaubamärk.

Konfidentsiaalne arvutitarkvara. Omamiseks, kasutamiseks ja kopeerimiseks on nõutav HP kehtiv litsents. Kui olete USA valitsusasutus, siis kooskõlas FAR 12.211 ja 12.212-ga litsentsitakse arvuti äritarkvara, arvuti tarkvaradokumentatsioon ja kaubanduslikenimetuste tehnilised andmed kehtiva HP ärilitsentsilepingu alusel.

Selles dokumendis sisalduvat teavet võidakse ette teatamata muuta. Ainsad HP toodete ja teenuste garantiid on sätestatud otsestes garantiiavaldustes, mis on nende toodete ja teenustega kaasas. Selles dokumendis sisalduvat teavet ei tohi tõlgendada täiendava garantii pakkumisena. HP ei vastuta siin leiduda võivate tehniliste või toimetuslike vigade ega puuduste eest.

Teine väljaanne: oktoober 2021

Esimene väljaanne: detsember 2019

Dokumendi number: L83995-E42

# **Sisukord**

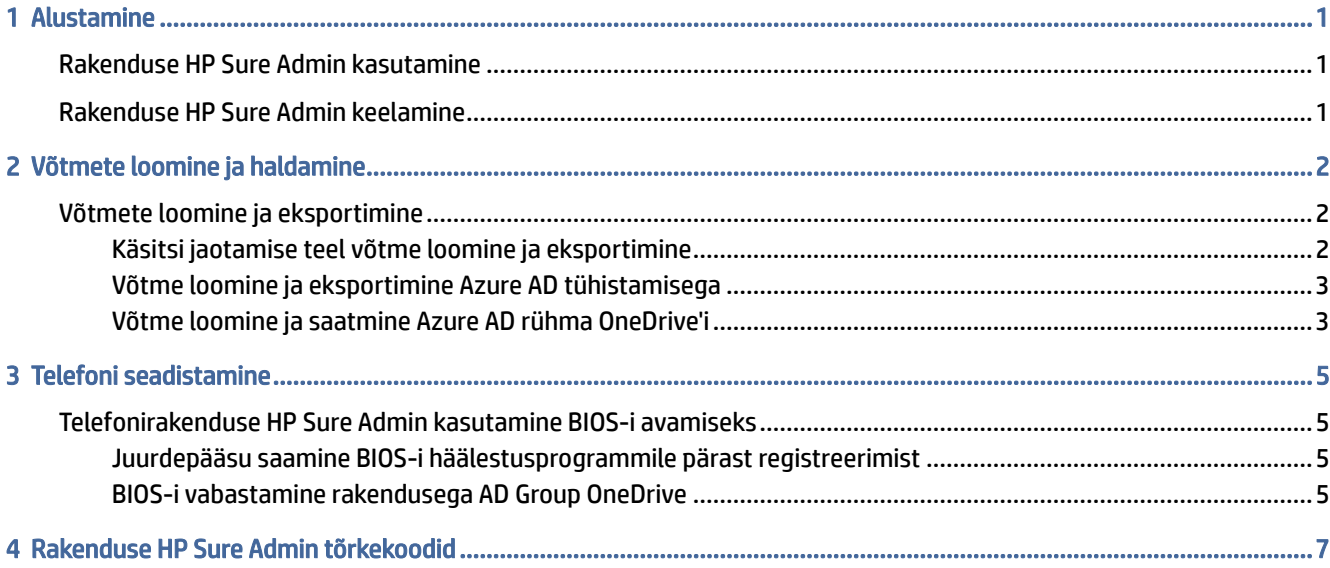

# <span id="page-3-0"></span>1 Alustamine

HP Sure Admin võimaldab administraatoritel turvaliselt hallata tundlike seadmete püsivara sätteid, kasutades selleks serte ja avalikku võtmega krüptograafiat, mis on mõeldud sätete kohalikuks ja eemalt haldamiseks ilma paroolita.

HP Sure Admin koosneb järgmistest osadest.

- Sihtarvuti: platvormid, mis toetavad täiustatud BIOS-i autentimise režiimi.
- HP Manageability Integration Kit (MIK): System Center Configuration Manager (SCCM) või HP BIOS Configuration Utility (BCU) lisandmoodul BIOS-i sätete kaughalduseks.
- Local Access Authenticator telefoni rakendus, mis asendab parooli, et lubada kohalik juurdepääs BIOS-i häälestusele QR-koodi skannimise ja ühekordse PIN-koodi saamisega.

## Rakenduse HP Sure Admin kasutamine

Selles jaotises kirjeldatakse rakenduse HP Sure Admin kasutamist.

- 1. Avage rakenduse HP Sure Admin plugin süsteemi seadistushalduri (SCCM) HP Manageability Integration Kit (MIK) või BIOS Configuration Utility (BCU).
- 2. Laadige alla telefonirakendus HP Sure Admin Google Play™ poest või Apple App Store®-ist.
- 3. BIOS-i lukuvabastuse ühekordse PIN-koodi loomiseks looge sihtarvuti ja telefonirakenduse HP Sure Admin võtmepaar.

## Rakenduse HP Sure Admin keelamine

Järgnevalt on esitatud valikud rakenduse HP Sure Admin keelamiseks.

- Valige BIOS-i F10 sätetes Turbesätete tehaseväärtuste taastamine.
- **MÄRKUS.** See nõuab füüsilist kohalolekut, pakkudes autentimise PIN-koodi läbi HP Sure Admin telefonirakenduse, et pääseda juurde F10 sätetele.
- Kasutage BCU käsku suvandi Turbesätete tehaseväärtuste taastamine WMI kaugvalimiseks.
- $\mathbb{B}^*$  MÄRKUS. Lisateavet leiate HP BIOS Configuration Utility (BCU) kasutusjuhendist.
- Valige MIK turbe ettevalmistamise lehel Eemaldamine.

## <span id="page-4-0"></span>2 Võtmete loomine ja haldamine

Enne täiustatud BIOS-i autentimise režiimi lubamist viige MIK-is lõpule turbealane ettevalmistus. Võtmete loomiseks ja eksportimiseks peab täiustatud BIOS-i autentimise režiim olema lubatud. BIOS-i autentimise režiimi lubamiseks toimige järgmiselt.

**▲** Võtmete loomiseks ja eksportimiseks avage rakenduse HP Sure Admin plugin ja valige Täiustatud BIOS-i autentimise režiim.

## Võtmete loomine ja eksportimine

On kolm erinevat võimalust selleks, et luua kohalikud pääsuvõtme paarid ja lubada mobiilirakendusel HP Sure Admin võtmele juurde pääseda.

- Käsitsi jaotamise teel võtme loomine ja eksportimine lk 2
- [Võtme loomine ja eksportimine Azure AD tühistamisega](#page-5-0) lk 3
- [Võtme loomine ja saatmine Azure AD rühma OneDrive'i](#page-5-0) lk 3

### Käsitsi jaotamise teel võtme loomine ja eksportimine

Kasutage seda suvandit, et eksportida kohaliku juurdepääsu lubamise võti ja seejärel edastada see käsitsi e-posti teel või muul viisil rakendusse HP Sure Admin.

- <sup>2</sup> MÄRKUS. See valik ei nõua ühekordse PIN-koodi saamiseks rakendusel HP Sure Admin võrgule juurdepääsu.
	- 1. Sisestage võtme nimi väljale Võtme nimi.
	- 2. Sisestage parool väljale Parool.
	- MÄRKUS. Parooli kasutatakse eksporditud võtme kaitsmiseks ja selle abil saab telefonirakenduse HP Sure Admin kasutaja võtit importida.
	- 3. Valige Sirvi ja valige süsteemis eksportimistee.
	- 4. Valige Loo võti. Teie võti on loodud, kui teavitusikoon kuvatakse nupu Loo võti kõrval koos teatega Võti edukalt loodud.
	- 5. Valige Edasi. Lehel Kokkuvõte kuvatakse teie sisestatud rakenduse HP Sure Admin sätted.
	- 6. Valige Salvesta poliitika. Kui ilmub teade Edukalt salvestatud, siis on poliitika salvestatud.
	- 7. Navigeerige kaustani, kuhu salvestasite võtme, seejärel levitage seda mobiilirakenduse HP Sure Admin Phone kasutajale meetodi abil, mis on selle kasutaja jaoks seadmes saadaval (nt e-post). Võtme importimiseks vajab kasutaja ka parooli. HP soovitab võtme ja parooli jaoks kasutada erinevaid edastusmehhanisme.
	- MÄRKUS. QR-koodi edastamisel saatke see originaalsuuruses. Rakendus ei saa kujutist õigesti lugeda, kui see on väiksem kui 800 × 600.

### <span id="page-5-0"></span>Võtme loomine ja eksportimine Azure AD tühistamisega

Kasutage seda suvandit, et ühendada kohalik pääsuvõti määratud Azure aktiivse teegi rühmaga ja märkida, et mobiilirakendus HP Sure Admin nõuaks enne kohaliku juurdepääsu PIN-koodi andmist Azure aktiivse teegiga seoses kasutaja autentimist ja kontrolliks kasutaja kuulumist vastavasse rühma. Selle meetodi kasutamiseks on vajalik ka kohaliku juurdepääsu lubamisvõtme käsitsi edastamine telefonirakendusele e-posti teel või muul viisil.

- MÄRKUS. See valik nõuab ühekordse PIN-koodi saamiseks rakendusel HP Sure Admin võrgule juurdepääsu.
	- 1. Sisestage võtme nimi väljale Võtme nimi.
	- 2. Sisestage parool väljale Parool.
	- MÄRKUS. Parooli kasutatakse eksporditud võtme kaitsmiseks ja selle abil saab telefonirakenduse HP Sure Admin kasutaja võtit importida.
	- 3. Valige Azure AD sisselogimine ja logige sisse.
	- 4. Valige rühma nimi ripploendist Azure AD rühma nimi. Võtmele juurdepääsemiseks peate olema rühma liige.
	- 5. Valige Sirvi ja valige süsteemis eksportimistee.
	- 6. Valige Loo võti. Teie võti on loodud, kui teavitusikoon kuvatakse nupu Loo võti kõrval koos teatega Võti edukalt loodud.
	- 7. Valige Edasi. Lehel Kokkuvõte kuvatakse teie sisestatud rakenduse HP Sure Admin sätted.
	- 8. Valige Salvesta poliitika. Kui ilmub teade Edukalt salvestatud, siis on poliitika salvestatud.
	- 9. Navigeerige kaustani, kuhu salvestasite võtme, seejärel levitage seda mobiilirakenduse HP Sure Admin Phone kasutajale meetodi abil, mis on selle kasutaja jaoks seadmes saadaval (nt e-post). Võtme importimiseks vajab kasutaja ka parooli. HP soovitab võtme ja parooli jaoks kasutada erinevaid edastusmehhanisme.
	- MÄRKUS. QR-koodi edastamisel saatke see originaalsuuruses. Rakendus ei saa kujutist õigesti lugeda, kui see on väiksem kui 800 × 600.

### Võtme loomine ja saatmine Azure AD rühma OneDrive'i

(Soovitatav) Kasutage seda suvandit, et vältida telefonis kohaliku juurdepääsu lubamise võtme talletamist. Kui valite selle suvandi, talletab MIK kohaliku juurdepääsu loavõtme OneDrive'i kausta, mis on saadaval ainult volitatud rühmale. Telefonirakenduse HP Sure Admin kasutaja peab end Azure AD jaoks iga kord autentima, kui nõutakse PIN-koodi.

- 1. Sisestage võtme nimi väljale Võtme nimi.
- 2. Sisestage parool väljale Parool.
- 3. Valige Azure AD sisselogimine ja logige sisse.
- 4. Valige rühma nimi ripploendist Azure AD rühma nimi.
- **MÄRKUS.** Võtmele juurdepääsemiseks peate olema rühma liige.
- 5. Võtme salvestamiseks sisestage OneDrive'i väljale OneDrive'i kausta nimi.
- 6. Valige Sirvi ja valige süsteemis eksportimistee.
- 7. Valige Loo võti.
- **MÄRKUS.** Kui nupu Loo võti kõrval kuvatakse teavitusikoon koos teatega Võti edukalt loodud, siis on võti edukalt lisatud vastavasse OneDrive'i kausta ja eksporditud näidatud kohalikku kausta.
- 8. Valige Edasi. Lehel Kokkuvõte kuvatakse teie sisestatud rakenduse HP Sure Admin sätted.
- 9. Valige Salvesta poliitika. Kui ilmub teade Edukalt salvestatud, siis on poliitika salvestatud.
- **MÄRKUS.** Selle stsenaariumi puhul pole ettevalmistamiseks midagi tarvis saata telefonirakendusele HP Sure Admin. Sihtarvutid on ette valmistatud nii, et need osutavad QR-koodis olevale OneDrive'i asukohale. Kui kasutaja on volitatud rühma liige ja autentimine on edukas, siis mobiilirakendus HP Sure Admin kasutab seda OneDrive'i asukohale juurdepääsuks.

## <span id="page-7-0"></span>3 Telefoni seadistamine

Laadige alla telefonirakendus HP Sure Admin Google Play poest või Apple App Store'ist.

- Laadige Android-telefonidele mõeldud HP Sure Admin alla Google'i poest.
- Laadige iOS-telefonidele mõeldud HP Sure Admin alla Apple App Store'ist.

## Telefonirakenduse HP Sure Admin kasutamine BIOS-i avamiseks

Mobiilirakendus HP Sure Admin asendab BIOS-i seadistusele kohalikuks juurdepääsuks BIOS-i parooli, andes sihtarvuti QR-koodi skannimisega ühekordse PIN-koodi.

Kasutage neid samme klahvi kohalikult telefoni salvestamiseks juhul, kui võti saadetakse telefonirakendusse. Järgmises näites saadetakse võti telefonirakenduse HP Sure Admin kasutajale ja kasutaja avab telefonis e-kirja.

- 1. Avage võtit sisaldav e-kiri.
- 2. Kui kuvatakse lehekülg Registreerimine, siis võtme dekrüptimiseks ja selle lisamiseks rakendusse HP Sure Admin sisestage parool väljale Sisesta parool ja oma e-posti aadress väljale Sisesta e-posti aadress. PIN-koodi leheküljel kuvatakse lukuvabastuse PIN-kood.
- MÄRKUS. Selles etapis salvestatakse võti mobiilseadmesse ja viiakse lõpule registreerimine. Nüüd saate kasutada mobiilirakendust HP Sure Admin, et pääseda juurde seadmetele, mis on selle võtme abil ette valmistatud. E-posti aadress on vajalik ainult siis, kui administraator seda nõuab.
- 3. Sisestage PIN-kood BIOS-is väljale Vastuse kood.

#### Juurdepääsu saamine BIOS-i häälestusprogrammile pärast registreerimist

Sihtmasina BIOS-i häälestusprogrammile juurdepääs pärast registreerimist

- 1. Sisenege sihtmasina alglaadimisel selle BIOS-i häälestusprogrammi.
- 2. Valige telefonirakenduses Skanni QR-kood ja skannige QR-kood sihtmasinas.
- 3. Kui palutakse kasutaja autentimist, siis sisestage oma identimisteave.
- 4. PIN-koodi leheküljel kuvatakse lukuvabastuse PIN-kood.
- 5. Sisestage PIN-kood sihtmasina BIOS-is sisestusväljale BIOS-i sisestamise vastuse kood.

### BIOS-i vabastamine rakendusega AD Group OneDrive

Rakenduse HP Sure Admin kasutamine BIOS-i lukuvabastuseks Azure AD rühma OneDrive'iga:

- 1. Valige Skanni QR-kood ja skannige seejärel BIOS-i QR-kood.
- **EX MÄRKUS.** Rakendus HP Sure Admin kuvab Azure AD sisselogimislehe.
- 2. Logige sisse oma Azure'i kontole.
- 3. Sisestage PIN-kood BIOS-is sisestusväljale BIOS-i sisestuse vastuse kood.
- **MÄRKUS.** HP Sure Admin ei salvesta selle stsenaariumi korral kohalikku võtit. Mobiilirakendusel HP Sure Admin peab olema võrgule juurdepääs ja kasutaja peab end autentima iga kord, kui on vajalik ühekordne PIN-kood.

# <span id="page-9-0"></span>4 Rakenduse HP Sure Admin tõrkekoodid

Kasutage selle jaotise tabelit, et näha HP Sure Admini ja KMS-i halduskonsooli tõrkekoode, tüüpe ja nende kirjeldusi.

| Tõrkekood | Tõrke tüüp                        | Kirjeldus                                                                                                    |
|-----------|-----------------------------------|----------------------------------------------------------------------------------------------------|
| 100       | ORCodeUnknownError                | Üldine tõrge.                                                                                                    |
| 101       | <b>ORCodeDeserialization</b>      | Ei saa lugeda QR-koodi JSON. String pole<br>sobiy JSON või andmed on valed.                                                           |
| 102       | QRCodeInvalidImage                | Skannitud QR-koodi pilt on kehtetu. QR-<br>koodi pildifaili ei õnnestu lugeda.                                                        |
| 103       | QRCodeNoPayload                   | Skannitud QR-koodi pilt on kehtetu.<br>Pildifailil pole JSONi tööandmeid.                                                             |
| 104       | QRCodeInvalid                     | Ei saa lugeda QR-koodi JSONi. String pole<br>sobiv JSON või QR-kujutise andmed on<br>valed.                                           |
| 105       | QRCodeInvalidKeyIdHash            | OR-koodi JSONi avaliku võtme räsiandmed<br>ei ühti registreeritud paketi avaliku<br>võtme räsiandmetega (võtme tunnuse<br>andmetega). |
| 106       | QRCodeTampered                    | Skannitud QR-koodi pilt on võltsitud ja see<br>on kehtetu.                                                                            |
| 107       | QRCodeTamperedOrInvalidPassPhrase | Skannitud QR-koodi kujutis on võltsitud ja<br>kehtetu või sisestatud parool on vale.                                                  |

Tabel 4-1 Rakenduse HP Sure Admin tõrkekoodid, tüübid ja nende kirjeldused

#### Tabel 4-2 OneTime'i juurdepääsuklahv OneDrive'i tõrgete, tüüpide ja nende kirjelduste hulgast

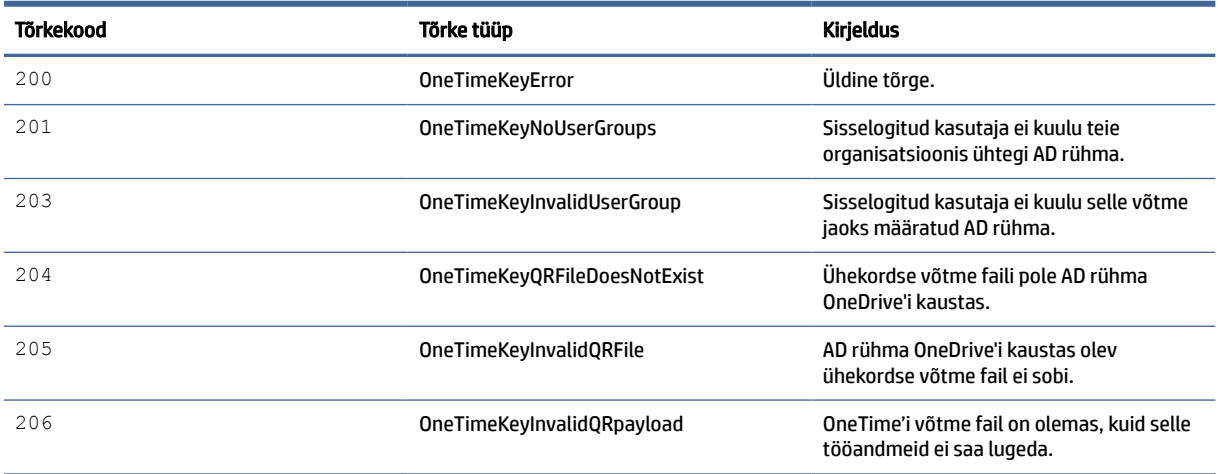

#### Tabel 4-3 Azure AD autoriseerimise tõrked

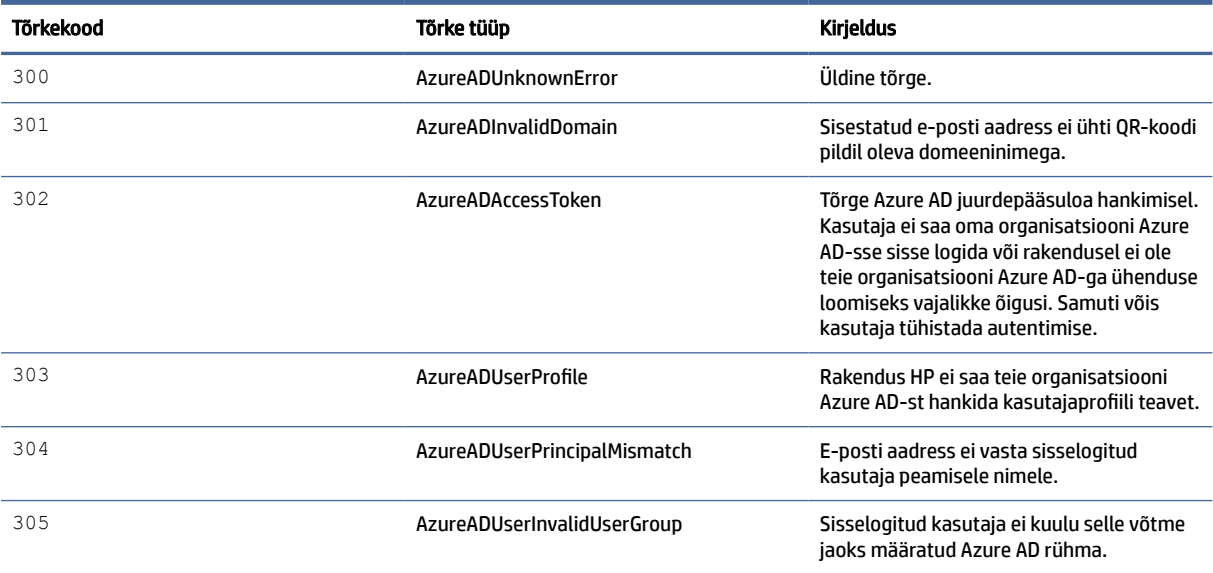

#### Tabel 4-4 KMS-i halduskonsooli tõrked, tüübid ja nende kirjeldused

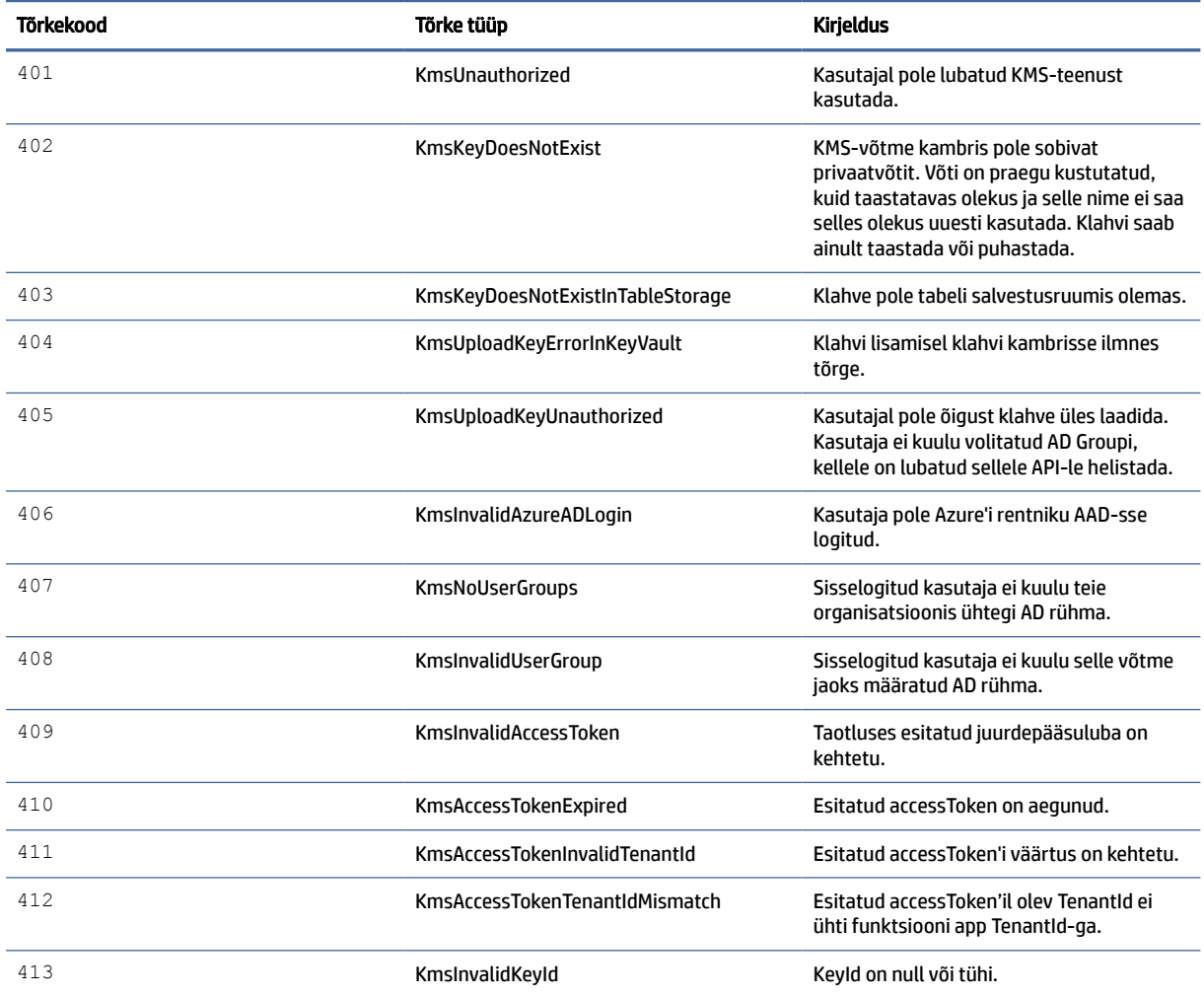

| Tõrkekood | Tõrke tüüp                              | Kirjeldus                                                                                                    |
|-----------|-----------------------------------------|----------------------------------------------------------------------------------------------------|
| 414       | KmsDeleteKeyUnauthorized                | Kasutajal pole õigust klahve kustutada.<br>Kasutaja ei kuulu volitatud AD Groupi,<br>kellele on lubatud sellele API-le helistada. |
| 415       | KmsKeyVaultSoftDeleteUnrecoverableState | Saladuse taastamise katse nurjus ja seda<br>ei saanud taastada. Kasutaja peaks uuesti<br>proovima.                                |
| 416       | KmsInvalidGetKeysRequest                | Klahvide hankimise taotlus on sobimatu.                                                                                           |
| 417       | KmsGetKeysUnauthorized                  | Kasutajal pole õigust klahve saada.<br>Kasutaja ei kuulu volitatud AD Groupi,<br>kellele on lubatud sellele API-le helistada.     |
| 418       | KmsInvalidRequestPayload                | API saadud taotlus ei sobi.                                                                                                    |
| 419       | <b>KmsRequestRequired</b>               | Saadud taotlus ei tohi olla tühi.                                                                                                 |
| 420       | <b>KmsKeyNotConcurrent</b>              | Tabeli talletusruumi võtit värskendati või<br>muudeti pärast seda, kui kasutaja selle<br>koopia viimati tõi.                      |

Tabel 4-4 KMS-i halduskonsooli tõrked, tüübid ja nende kirjeldused (järg)